## **A guide to booking your parents evening appointments.**

**Please scroll down for instructions on how to make an appointment.**

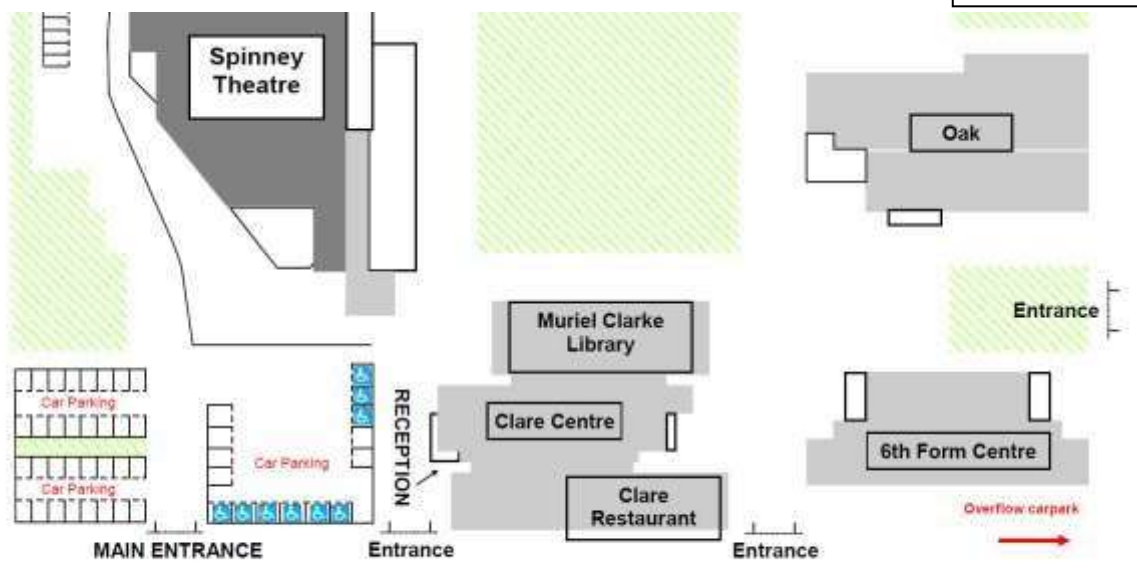

# **Subject Areas**

## **For years 7-11**

## **Clare Centre – library and restaurant**

Computer Science CPE English Ethics and Philosophy Film Studies Geography **History** Maths MFL **Science** 

## **6 th Form Centre**

Art Dance Design Technology Drama Music PE/BTEC Sport Sociology

### *All subjects for Year 12 & Year 13 will be in the Clare Centre*

This is a guide only and is subject to change.

## **Parents' Guide for Booking Appointments**

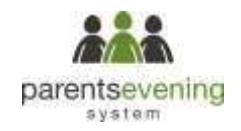

### Browse to https://ns4g.parentseveningsystem.co.uk/

#### Parents' Evening System

Welcome to the Green Atbey parents' evering booking system. Appointments can be amended via a link from the whail confumation - girene ensure your email address is correct.

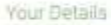

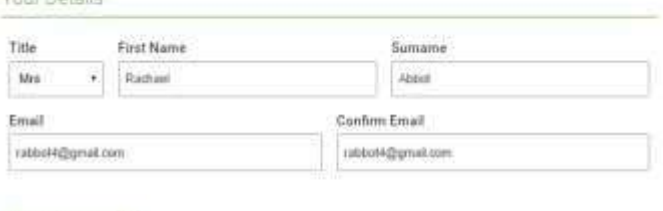

#### Student's Details

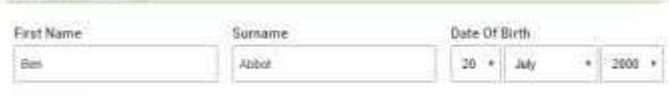

Log In

### Primary School Parents' Evening

This parents' evening is an opportunity to meet your child's teacher. Please enter the school via the main entrance and sign in at reception.

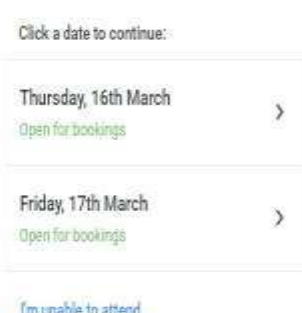

### **Step 1: Login**

Fill out the details on the page then click the *Log In*  button. A confirmation of your appointments will be sent to the email address you provide.

Please use your child's preferred forename.

### **Step 2: Select Parents' Evening**

Click on the date you wish to book.

Unable to make all of the dates listed? Click *I'm unable to attend*.

#### Choose Booking Mode

Select how you'd like to book your appointments using the option below, and then hit Next.

#### a Automatic

Automatically book the best possible times based on your availability

#### A Manual

Choose the time you would like to see each teacher

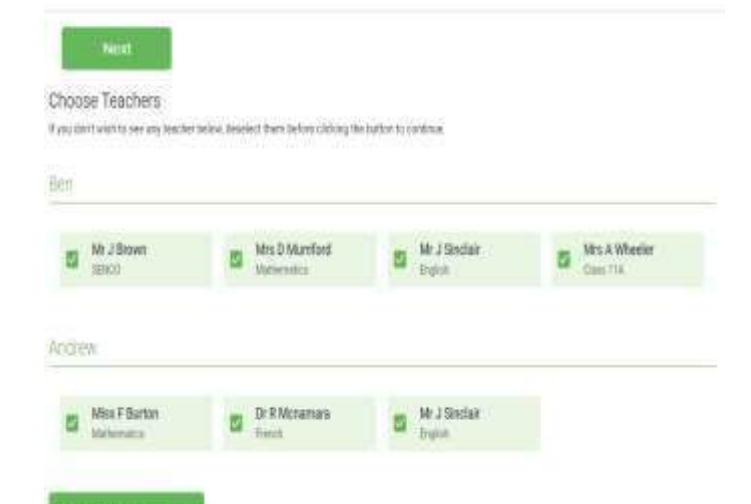

#### **Step 3: Select Booking Mode**

Choose Automatic if you'd like the system to suggest the shortest possible appointment schedule based on the times you're available to attend. Or if you'd rather choose the times to book with each teacher, choose Manual. Then press *Next*.

We recommend choosing the automatic booking mode when browsing on a mobile phone.

#### **Step 4: Choose Teachers**

If you chose the automatic booking mode, drag the sliders at the top of the screen to indicate the earliest and latest you can attend.

Select the teachers you'd like to book appointments with. A green tick indicates they're selected. To de-select, click on their name.

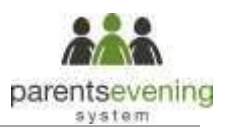

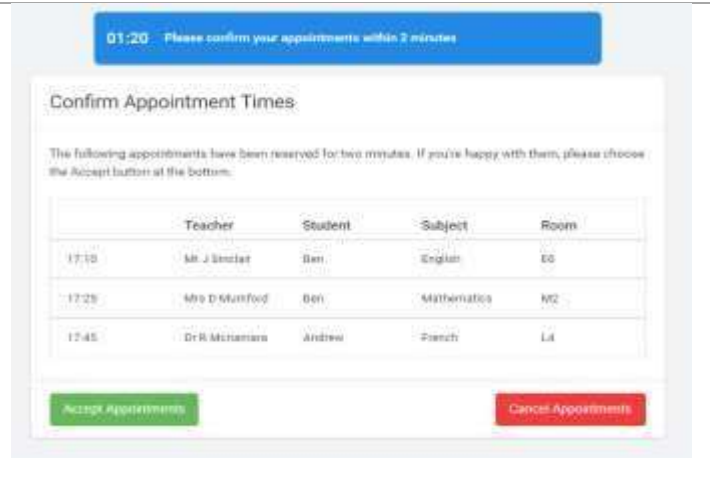

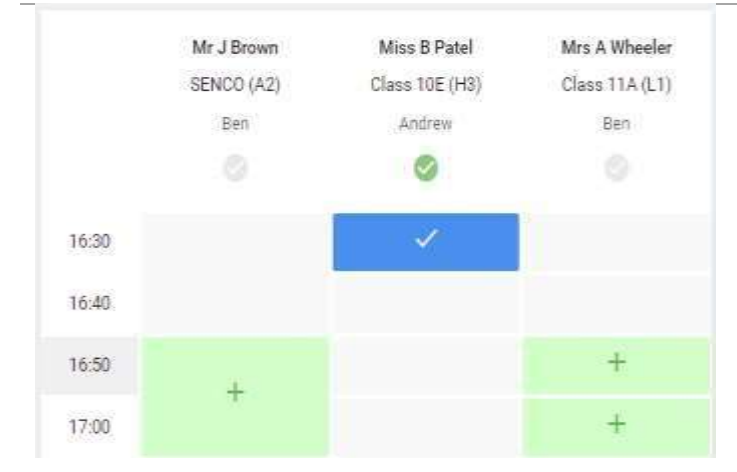

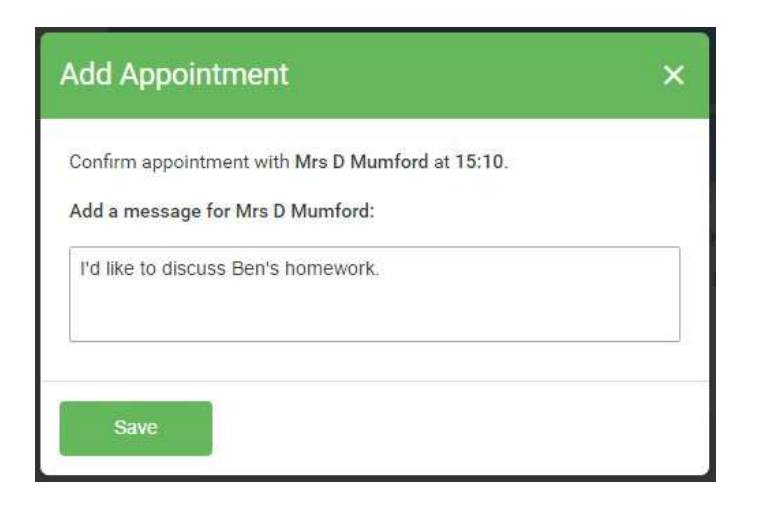

### **Step 5a (Automatic): Book Appointments**

If you chose the automatic booking mode, you should see provisional appointments which are held for 2 minutes. To keep them, choose Accept at the bottom left.

If it wasn't possible to book every selected teacher during the times you are able to attend, you can either adjust the teachers you wish to meet with and try again, or switch to manual booking mode (Step 5b).

### **Step 5b (Manual): Book Appointments**

Click any of the green cells to make an appointment. Blue cells signify where you already have an appointment. Grey cells are unavailable.

To change an appointment, delete the original by hovering over the blue box and clicking *Delete*. Then choose an alternate time.

After clicking on a green cell to make an appointment, a pop-up box appears where you can optionally leave a message for the teacher to say what you'd like to discuss or raise anything beforehand.

Once you're finished booking all appointments, at the top of the page in the alert box, press *click here* to finish the booking process.

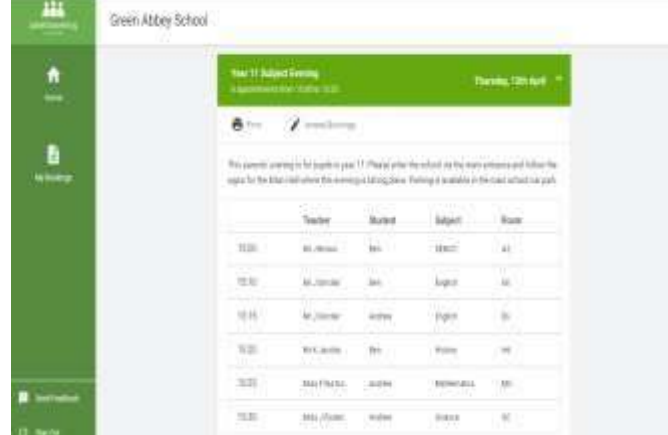

#### **Step 6: Finished**

You're now on the *My Bookings* page and all your bookings are below. An email confirmation has been sent and you can also print appointments from this page by pressing *Print*.

To change your appointments, click on *Amend Bookings*.